# SQL Anywhere の Visual Studio 2010 との統合

### はじめに

SQL Anywhere には、Microsoft Visual Studio 2008 および 2010 との統合に対応するさまざまな機能が用意されていま す。各機能は、Visual Studio によるアプリケーションの開発時に、SQL Anywhere データベースとのスムーズな連携を実現で きるように設計されています。このホワイトペーパーでは、Visual Studio 2010 向けに提供される統合機能の概要につい て説明します。さらに、統合機能を利用して、データベース操作を伴うアプリケーションの開発を容易にする方法につ いても簡単なチュートリアルで紹介します。

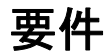

- SQL Anywhere
	- o SQL Anywhere 12.0.0 および、それ以降 –または
	- o SQL Anywhere 11.0.1 に EBF #2427 以降を適用したもの
- Visual Studio 2010

## SQL Anywhere .NET 統合ツール

SQL Anywhere のセットアップ・プログラムでは、インストールされている Visual Studio 2010 に対して、.NET 統合コ ンポーネントが自動的にインストールされます。ただし、SQL Anywhere のインストール後に Visual Studio 2010 をイ ンストールする場合は、次の手順に従って、SQL Anywhere 統合ツールをインストールする必要があります。

- Visual Studio が起動していないことを確認します。
- コマンド・プロンプトを開いて、次のディレクトリに移動します。

C:¥Program Files¥SQL Anywhere 12¥Assembly¥y2

次のコマンドを実行します。

SetupVSPackage.exe /i

統合ツールをアンインストールする場合:

● 同じディレクトリで、次のコマンドを実行します。

SetupVSPackage.exe /u

#### SQL Anywhere Data Provider

SQL Anywhere は、以下のネームスペースを使用して Microsoft .NET Framework をサポートしています。

iAnywhere.Data.SQLAnywhereADO.NET オブジェクト・モデルは、万能型のデータ・アクセス・モデルです。 ADO.NET コンポーネントは、データ操作からデータ・アクセスを要素化するために設計されました。そのため、 ADO.NET には DataSet と .NET Framework Data Provider という 2 つの中心的なコンポーネントがありま す。.NET Framework Data Provider は、Connection、Command、DataReader、および DataAdapter オブジェクトから なるコンポーネントのセットです。SQL Anywhere には、OLE DB または ODBC のオーバヘッドを加えずに SQL Anywhere データベース・サーバと直接通信する .NET Framework Data Provider が含まれています。SQL Anywhere .NET Data Provider は、.NET ネームスペースでは iAnywhere.Data.SQLAnywhere として表現されます。

Microsoft .NET Compact Framework は、Microsoft .NET 用のスマート・デバイス開発フレームワークです。SQL Anywhere .NET Compact Framework Data Provider は、Windows Mobile が稼動しているデバイスをサポートします。

System.Data.Oledbこのネームスペースは、OLE DB データ・ソースをサポートしています。このネームスペースは、 Microsoft .NET Framework 固有の部分です。System.Data.Oledb を SQL Anywhere OLE DB プロバイダの SAOLEDB とともに使用して、SQL Anywhere データベースにアクセスできます。

System.Data.Odbcこのネームスペースは、ODBC データ・ソースをサポートしています。このネームスペースは、 Microsoft .NET Framework 固有の部分です。System.Data.Odbc を SQL Anywhere ODBC ドライバとともに使用し て、SQL Anywhere データベースにアクセスできます。

Windows Mobile では、SQL Anywhere .NET Data Provider のみサポートされます。

SQL Anywhere .NET Data Provider を使用する場合、主に以下のような利点があります。

.NET 環境では、SQL Anywhere .NET Data Provider は、SQL Anywhere データベースに対するネイティブ・アクセス を提供します。サポートされている他のプロバイダとは異なり、このデータ・プロバイダは SQL Anywhere サーバと直 接通信するため、ブリッジ・テクノロジを必要としません。そのため、SQL Anywhere .NET Data Provider は、OLE DB や ODBC のデータ・プロバイダよりも処理が高速です。SQL Anywhere データベースへのアクセスには SQL Anywhere .NET Data Provider を使用することをおすすめします。

# Server Explorer プラグイン

Visual Studio の Server Explorer を使用すると、スキーマや格納データなど、データベースに関する情報を表示でき ます。

1. Visual Studio で、[View] > [Server Explorer] を選択します。Server Explorer が表示されます。

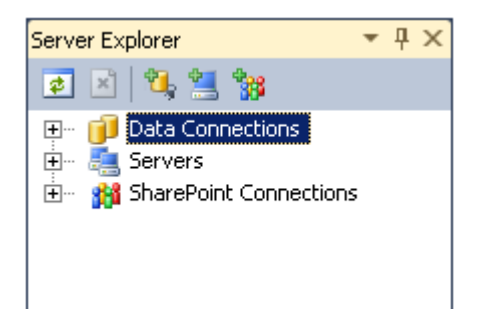

- 2. [Data Connections] を右クリックし、**[**Add Connection**]** を選択します。 [Add Connection] ダイアログが表示されます。
- 3. [Data Source] が [SQL Anywhere (SQL Anywhere 12)] に設定されていない場合、[Change] をクリックし、 リストから[SQL Anywhere] を選択します。
- 4. [ODBC Data Source Name] フィールドで [SQL Anywhere 12 Demo] を選択します。

5. [User ID] フィールドに DBA と入力し、[Password] フィールドに sql と入力します。

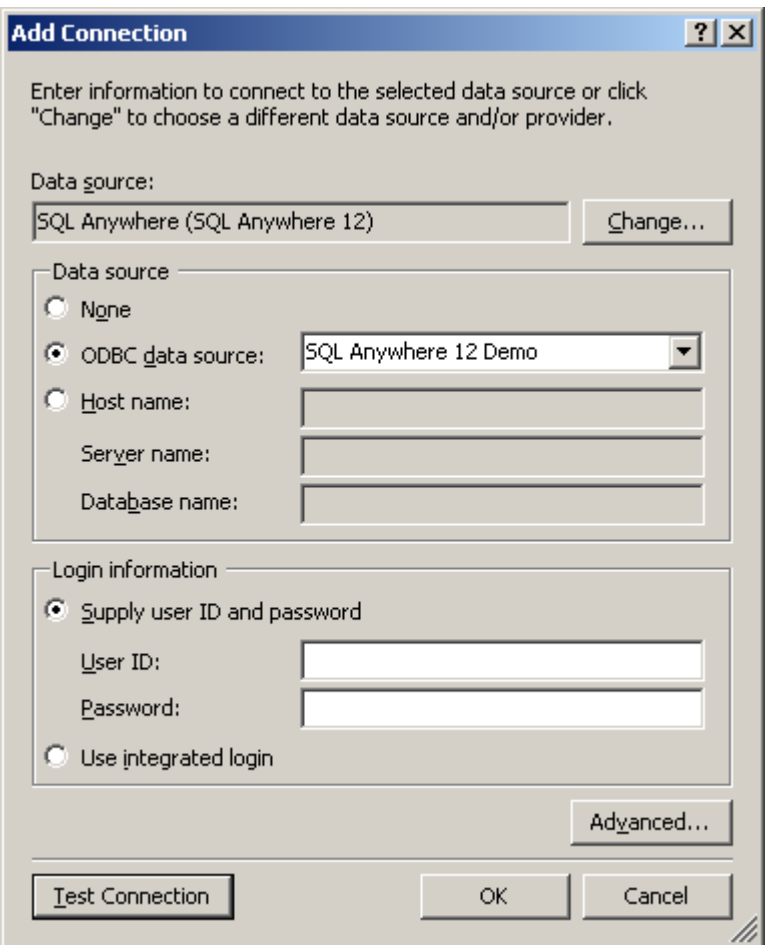

- 6. [Test Connection] をクリックし、指定したパラメータをテストします。 接続が成功したかどうか (問題が発生したかどうか) を示すウィンドウが開きます。
- 7. [OK] をクリックし、接続を追加します。 Server Explorer で、新しい接続 SQL Anywhere.demo12 が表示されます。
- 8. 接続を展開して、その下にある [Tables] エントリを開きます。 Server Explorer で、データベース内のテーブルがすべて表示されます。いずれかのテーブルのスキーマを 表示するには、名前の横にある [+] をクリックします。たとえば、Departments テーブルを開いて、そのス キーマを確認します。

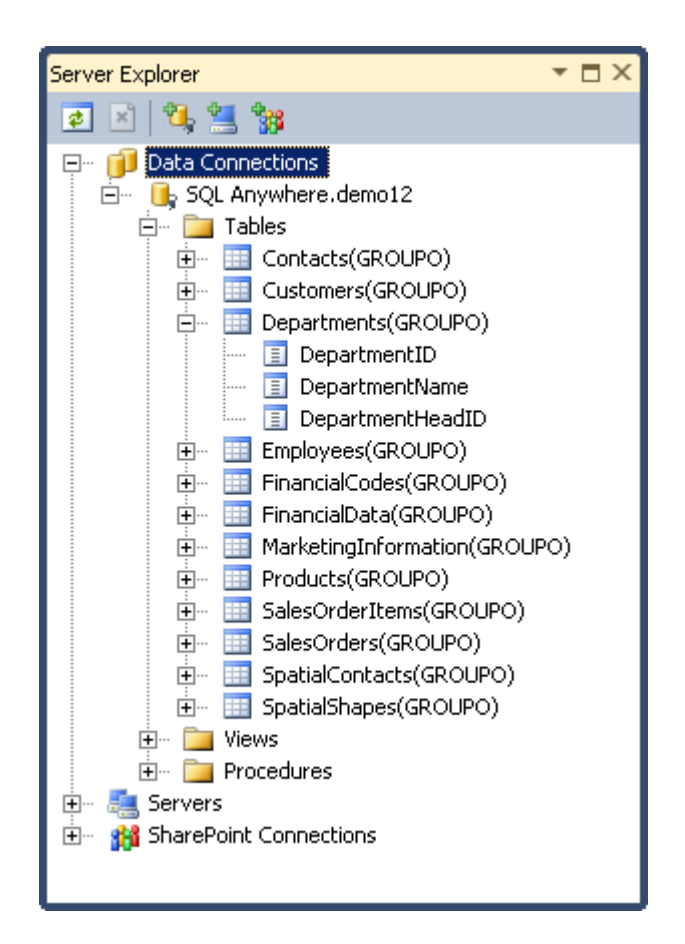

Departments テーブルには、DepartmentID、DepartmentName、および DepartmentHeadID という 3 種類 のカラムが含まれています。

#### **Visual Studio** のデータ・ソース

Visual Studio では、アプリケーションのデータ・ソースのリストを保持できます。

- 1. 新しいプロジェクトを作成します。
	- a. [File] > [New Project] を選択します。
	- b. [Visual C#] または [Visual Basic] で、[Windows Forms Application] をクリックします。
	- c. アプリケーションの名前を入力して、[OK] をクリックします。
- 2. データ・ソースのリストを開くか、新しいデータ・ソースに接続するには、[Data] > [Show Data Sources] を選 択します。
- 3. [Add New Data Source] をクリックします。 [Data Source Configuration] ウィザードが表示されます。
- 4. [Database] オプションを選択して、[Next] をクリックします。
- 5. [Dataset] オプションを選択して、[Next] をクリックします。

6. Server Explorer で作成した SQL Anywhere データ接続が使用可能になります。ウィザードで、接続文字列 に重要情報が含まれていることを通知するメッセージが表示されます。[Connection String] の横にある [+] をクリックします。接続文字列には、ユーザ ID とパスワードが含まれています。これらの情報はデータ ベースのデフォルト設定に該当するので、接続文字列に格納できます。[Yes, Include Sensitive Data In The Connection String.] を選択します。[Next] をクリックします。

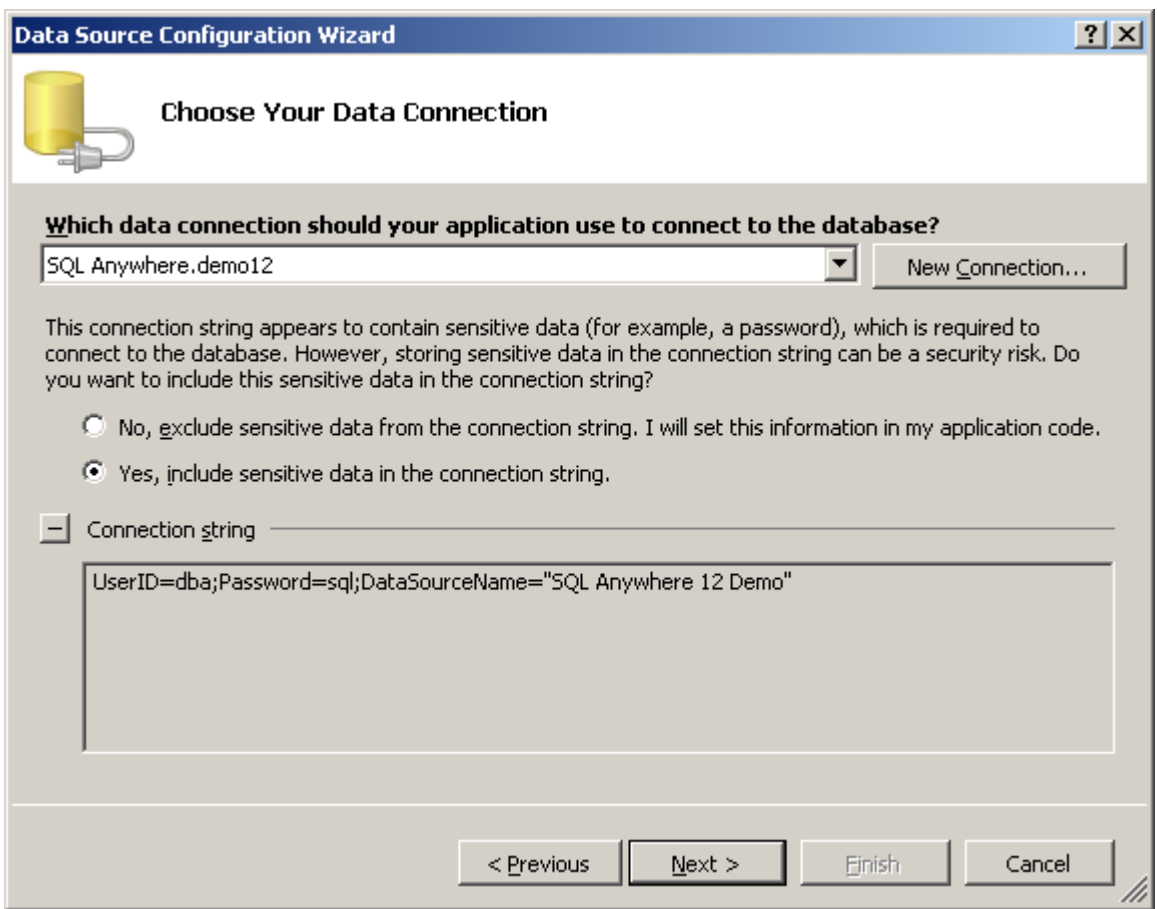

7. デフォルトの名前 ConnectionString を使用します。[Next] をクリックします。

8. データセット内のテーブルとビューをすべて選択します。

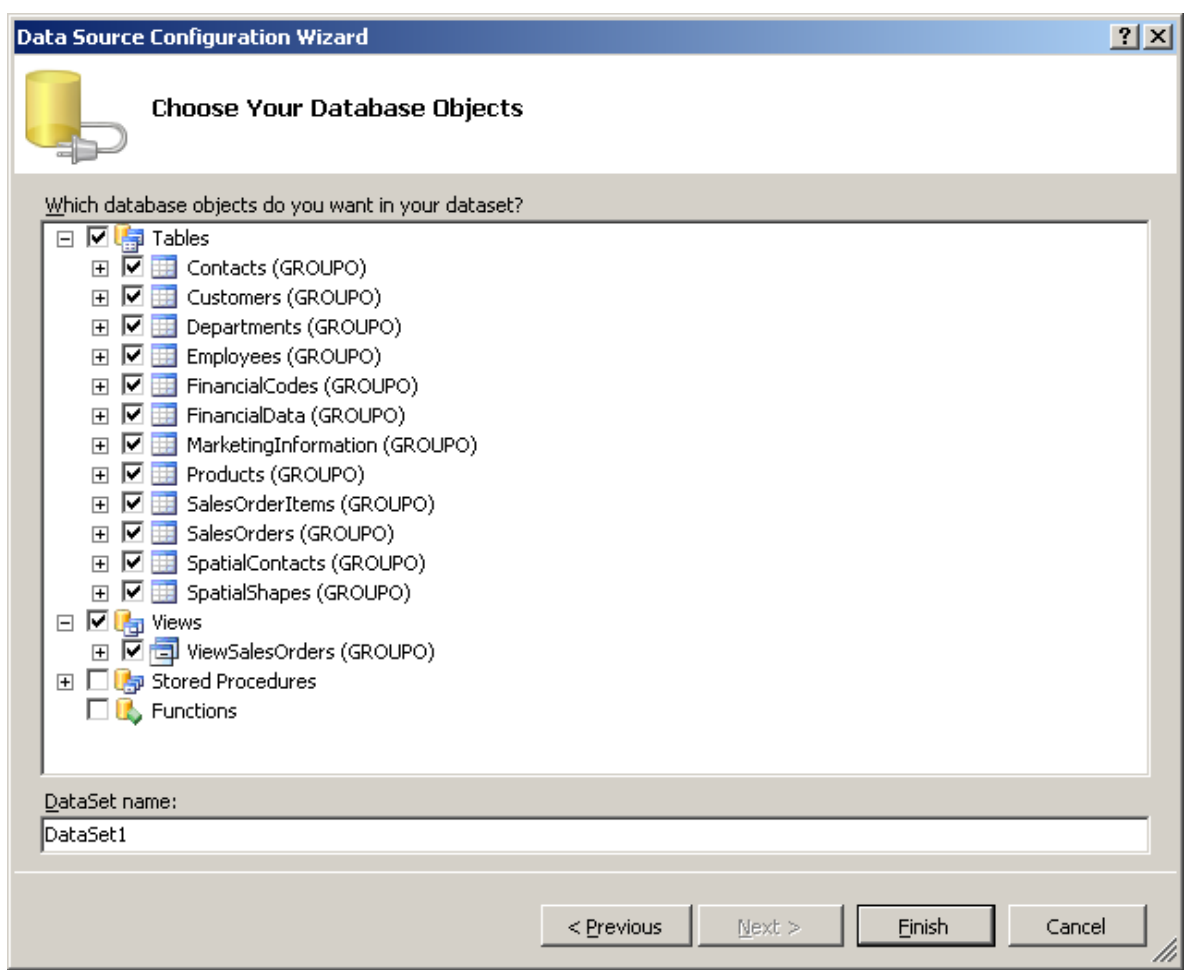

9. デフォルトの名前 DataSet1 を使用します。[Finish] をクリックし、ウィザードを終了して、新しいデータ・ソース を作成します。[Data Sources] リストに DataSet1 が表示されます。

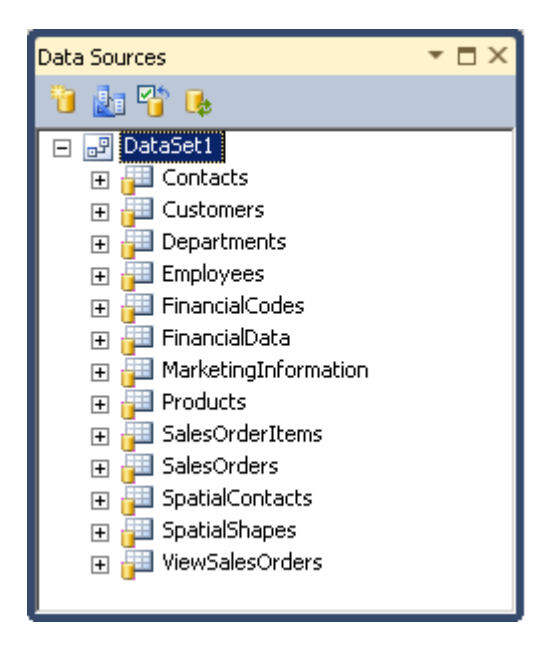

DataSet の要素は、フォームにドラッグ・アンド・ドロップできます。たとえば、Departments テーブルをフォ ームにドラッグします。Visual Studio によって、必要なバインドとテーブル・アダプタが自動的に作成され、 Departments テーブルの操作に使用できるグラフィック形式のコントロールが表示されます。

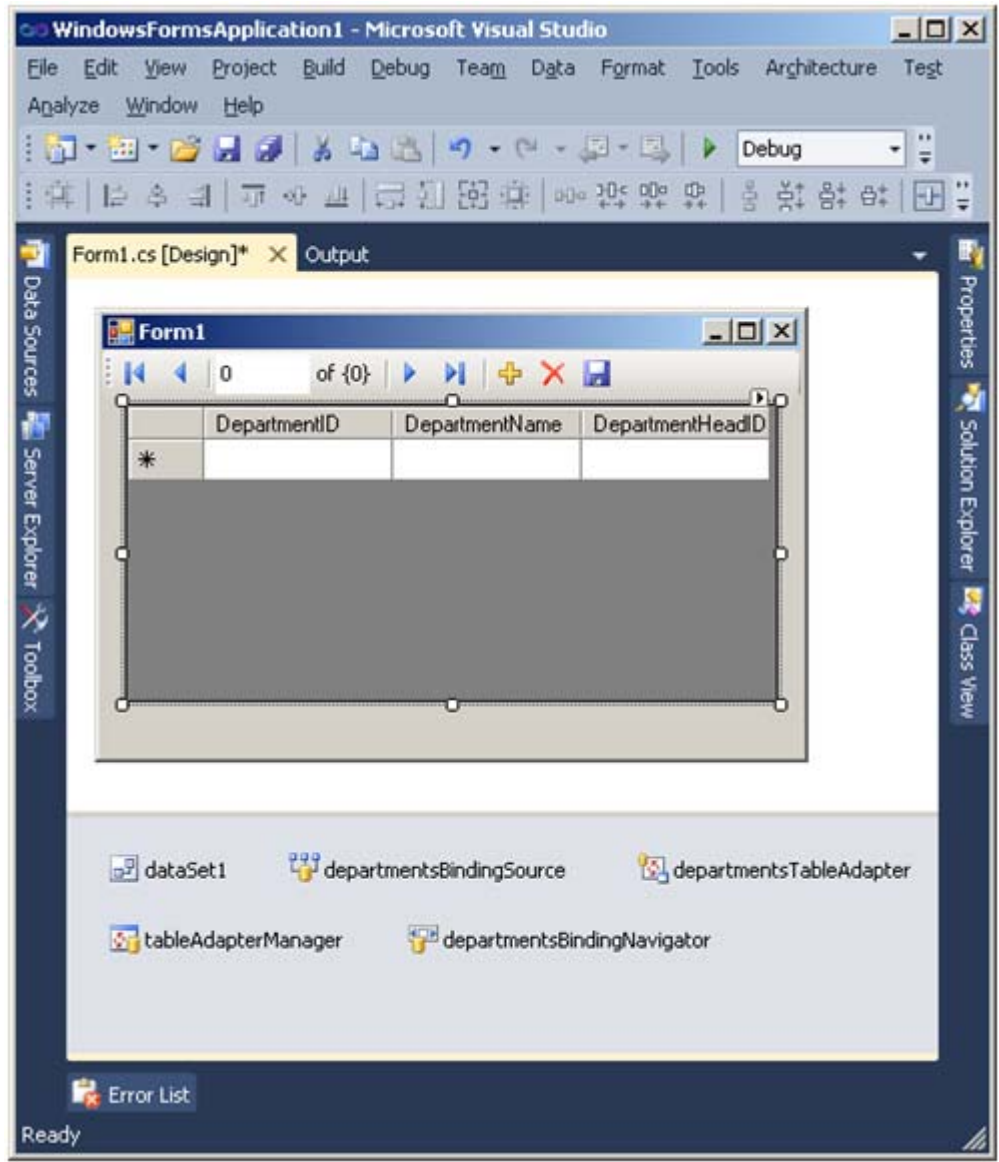

10. [Debug] > [Start Debugging] を選択して、アプリケーションをコンパイルおよび実行します。 テーブルには、データベースから取得されたデータが設定されます。

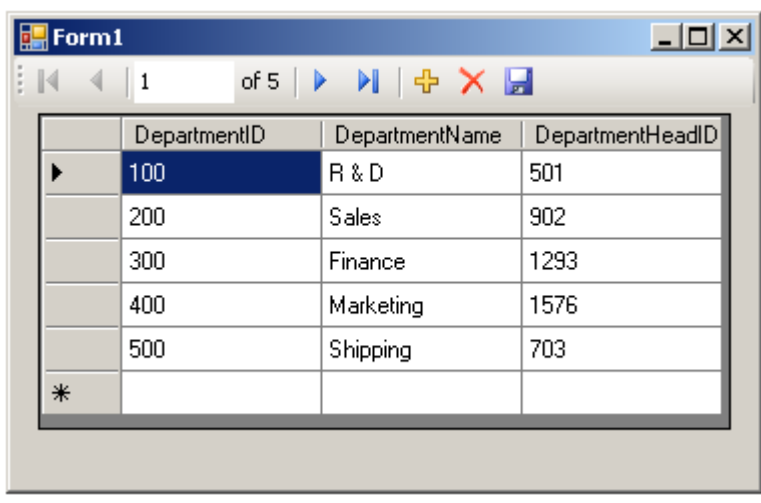

- 11. アスタリスク付きのローに値を入力するか、ツールバーの [+] アイコンをクリックして、新しいローを追加し ます。デフォルトでは、全データの編集およびデータベースへの保存が可能です。
- 12. コントロールの動作を変更するには、アプリケーションを停止して、Visual Studio でデータ・グリッドのプロパ ティを確認します。ユーザによる内容の編集を禁止するには、[ReadOnly] プロパティを [True] に設定しま す。

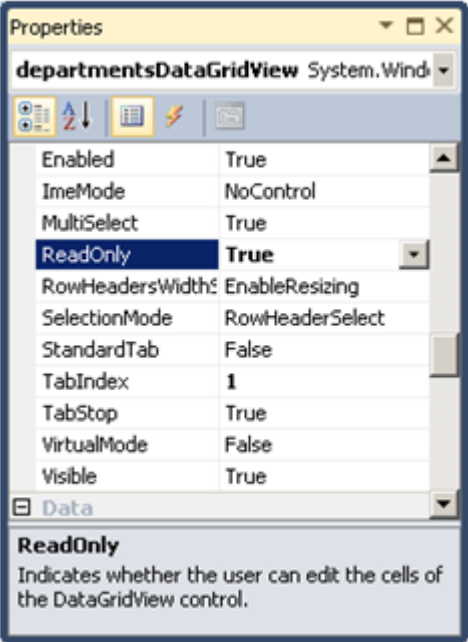

13. [Data Sources] タブでは、DataSet の内容も確認できます。たとえば、Departments テーブルを開きます。

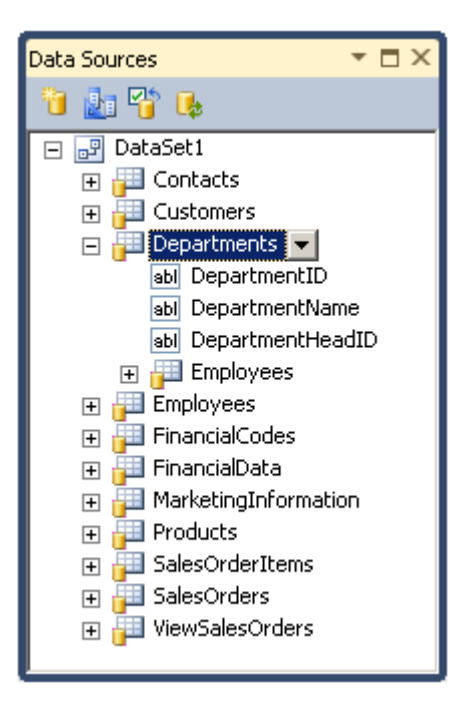

このビューには、テーブル内のカラムが表示されます。この方法でも、Visual Studio でテーブル・スキーマ を簡単に確認できます。

# エンティティ・データ・モデル

SQL Anywhere データベースを使用して、Visual Studio 2010 で定義した新しいエンティティ・データ・モデルを作成す ることもできます。次の手順に従って、SQL Anywhere 12 Demo データベースを EDM としてプロジェクトに追加しま す。

1. プロジェクトを右クリックし、[Add New Item] > [ADO.NET Entity Data Model] をクリックします。

2. [Name] フィールドに SQLAnyEDM.edmx と入力します。[Add] をクリックします。

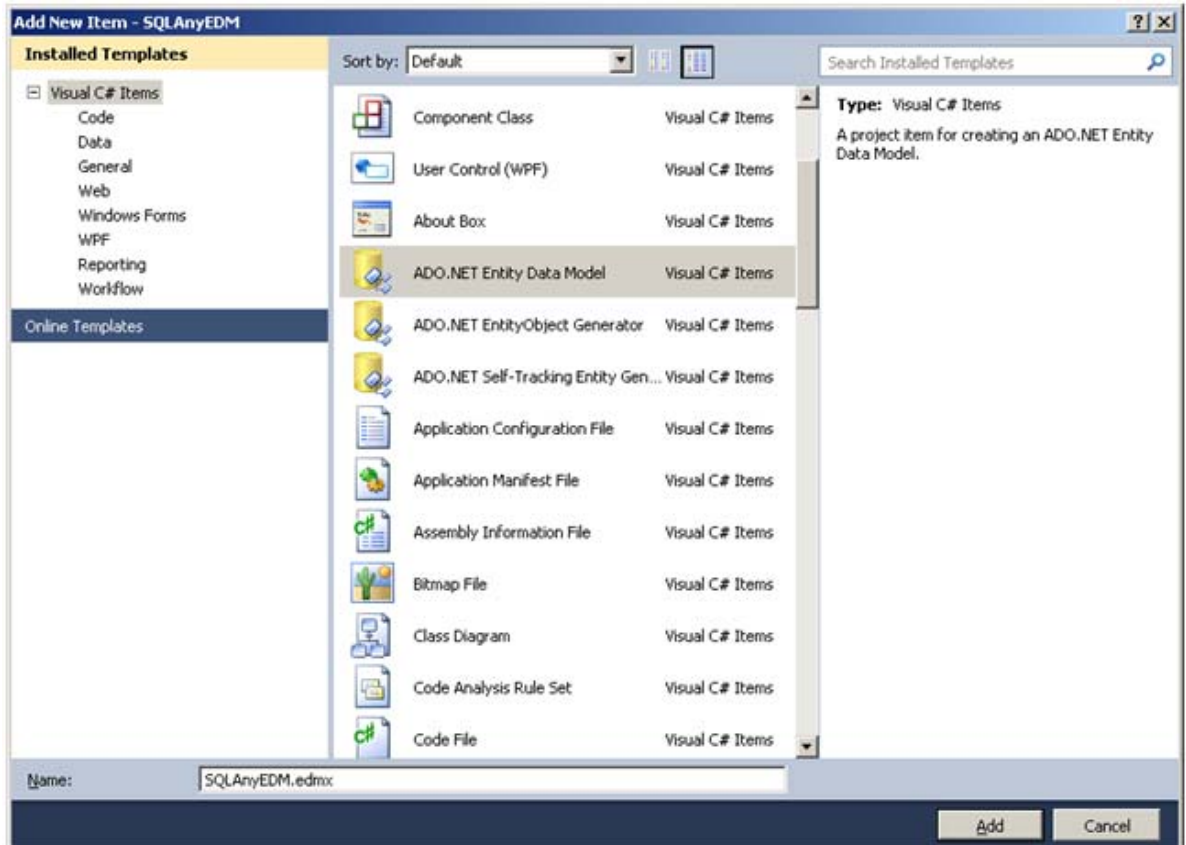

- 3. [Generate from database] を選択して、[Next] をクリックします。
- 4. デフォルトの接続が SQL Anywhere.demo12 である場合は、手順 4 ~ 6 を省略します。そうでない場合 は、[New Connection] をクリックします。
- 5. [Data source] リストで、[SQL Anywhere] をクリックします。**[**Continue**]** をクリックします。

\*\* SQL Anywhere が [Data source] リストに表示されない場合は、SQL Anywhere 統合コンポーネントが 適切にインストールされていることを確認してください。

- 6. [ODBC Data Source name] をクリックし、[SQL Anywhere 12 Demo] を選択します。**[OK]** をクリックします。
- 7. [Next] をクリックします。

8. モデル内のデータベース・オブジェクトをすべて選択して、[Finish] をクリックします。

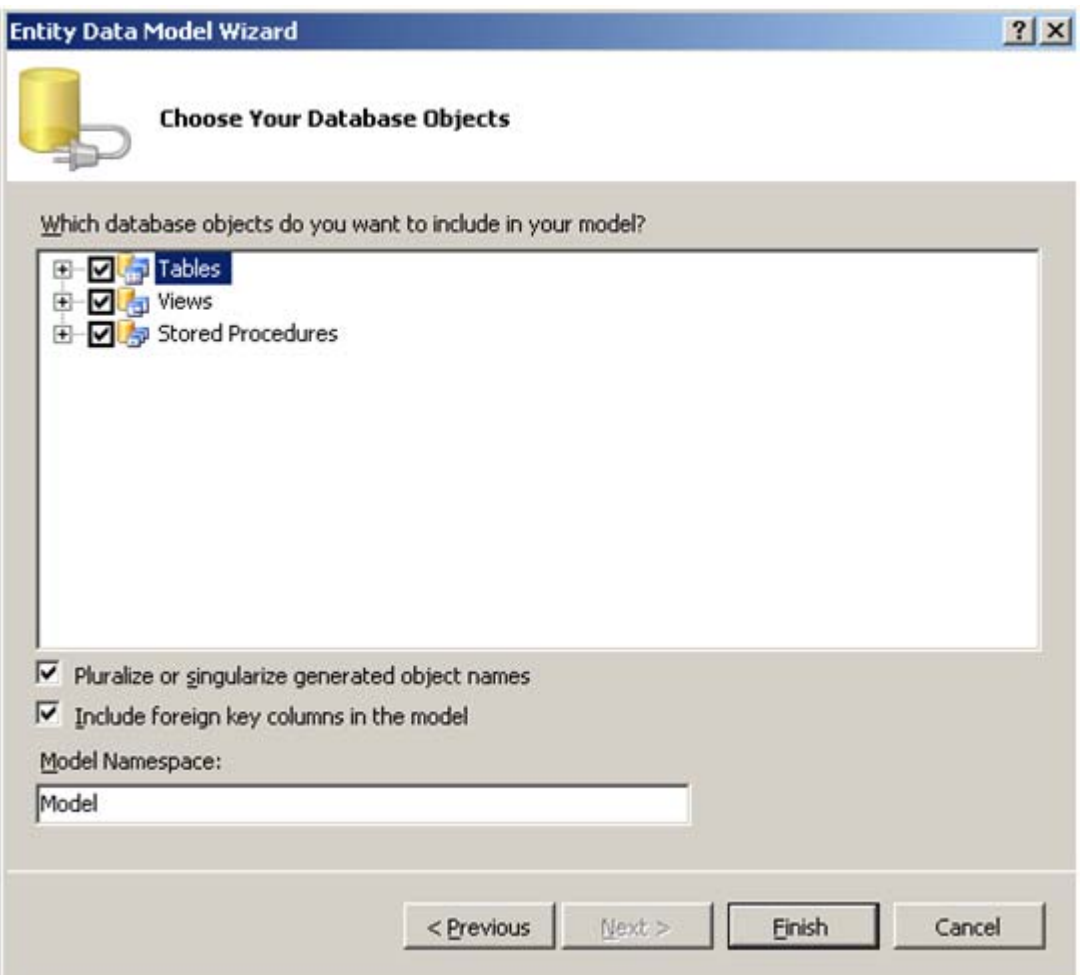

9. SQLAnyEDM.edmx ファイルを開きます。Entity Designer で、モデルの内容が表示されます。下記の図に 示すように、生成されたプロパティとアソシエーションは、データベース・スキーマと対応しています。

#### **Sybase Central**

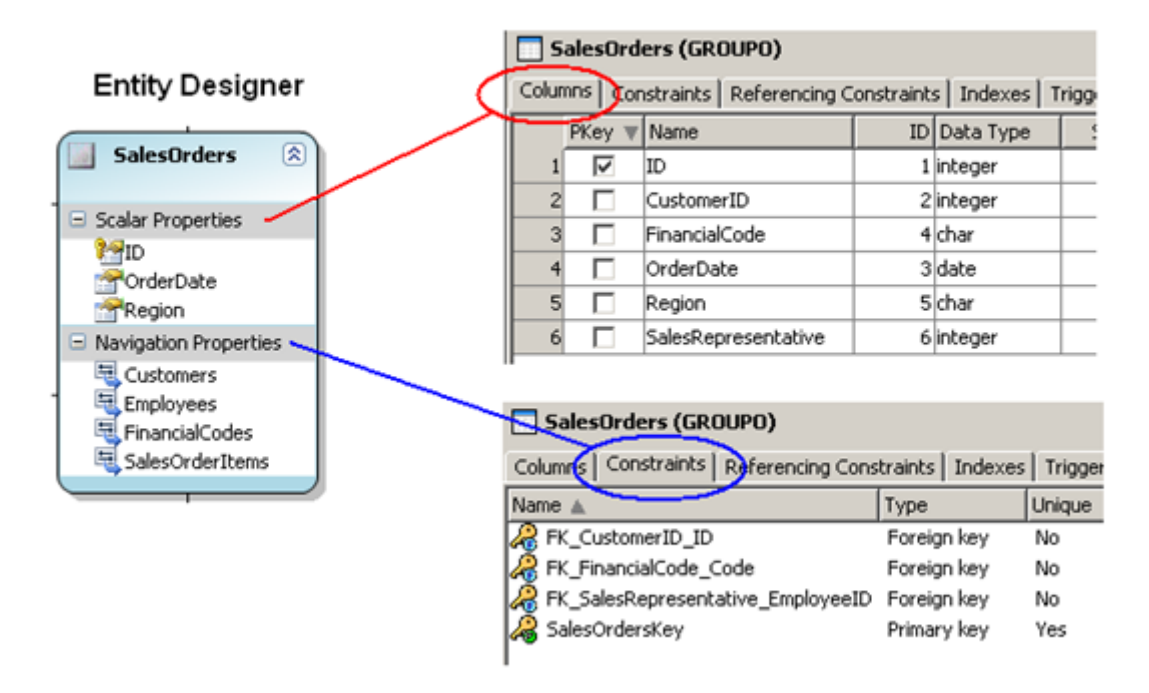

### まとめ

このホワイトペーパーでは、Visual Studio 2010 で使用可能なServer Explorerプラグインとコントロールの概要につい て説明しました。さらに、Dataset オブジェクトを使用して SQL Anywhere データベースから取得した情報を表示する 方法や、SQL Anywhere デモ・データベースを使用してエンティティ・データ・モデルを作成する方法についても説明し ました。

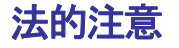

Copyright (C) 2010 iAnywhere Solutions, Inc. All rights reserved.

iAnywhere Solutions、iAnywhere Solutions (ロゴ) は、iAnywhere Solutions, Inc.とその系列会社の商標です。その他 の商標はすべて各社に帰属します。

本書に記載された情報、助言、推奨、ソフトウェア、文書、データ、サービス、ロゴ、商標、図版、テキスト、写真、 およびその他の資料(これらすべてを"資料"と総称する)は、iAnywhere Solutions, Inc.とその提供元に帰属し、著作権 や商標の法律および国際条約によって保護されています。また、これらの資料はいずれも、iAnywhere Solutionsとそ の提供元の知的所有権の対象となるものであり、iAnywhere Solutionsとその提供元がこれらの権利のすべてを保有す るものとします。

資料のいかなる部分も、iAnywhere Solutionの知的所有権のライセンスを付与したり、既存のライセンス契約に修正を 加えることを認めるものではないものとします。

資料は無保証で提供されるものであり、いかなる保証も行われません。iAnywhere Solutionsは、資料に関するすべて の陳述と保証を明示的に拒否します。これには、商業性、特定の目的への整合性、非侵害性の黙示的な保証を無制限 に含みます。

iAnywhere Solutionsは、資料自体の、または資料が依拠していると思われる内容、結果、正確性、適時性、完全性に 関して、いかなる理由であろうと保証や陳述を行いません。iAnywhere Solutionsは、資料が途切れていないこと、誤 りがないこと、いかなる欠陥も修正されていることに関して保証や陳述を行いません。ここでは、「iAnywhere Solutions」とは、iAnywhere Solutions, Inc.またはSybase,Inc.とその部門、子会社、継承者、および親会社と、その従 業員、パートナー、社長、代理人、および代表者と、さらに資料を提供した第三者の情報元や提供者を表します。